APPLICATION NOTE  $\bigcirc$  $\blacktriangleright$  $\overline{Q}$  $\overline{C}$ 

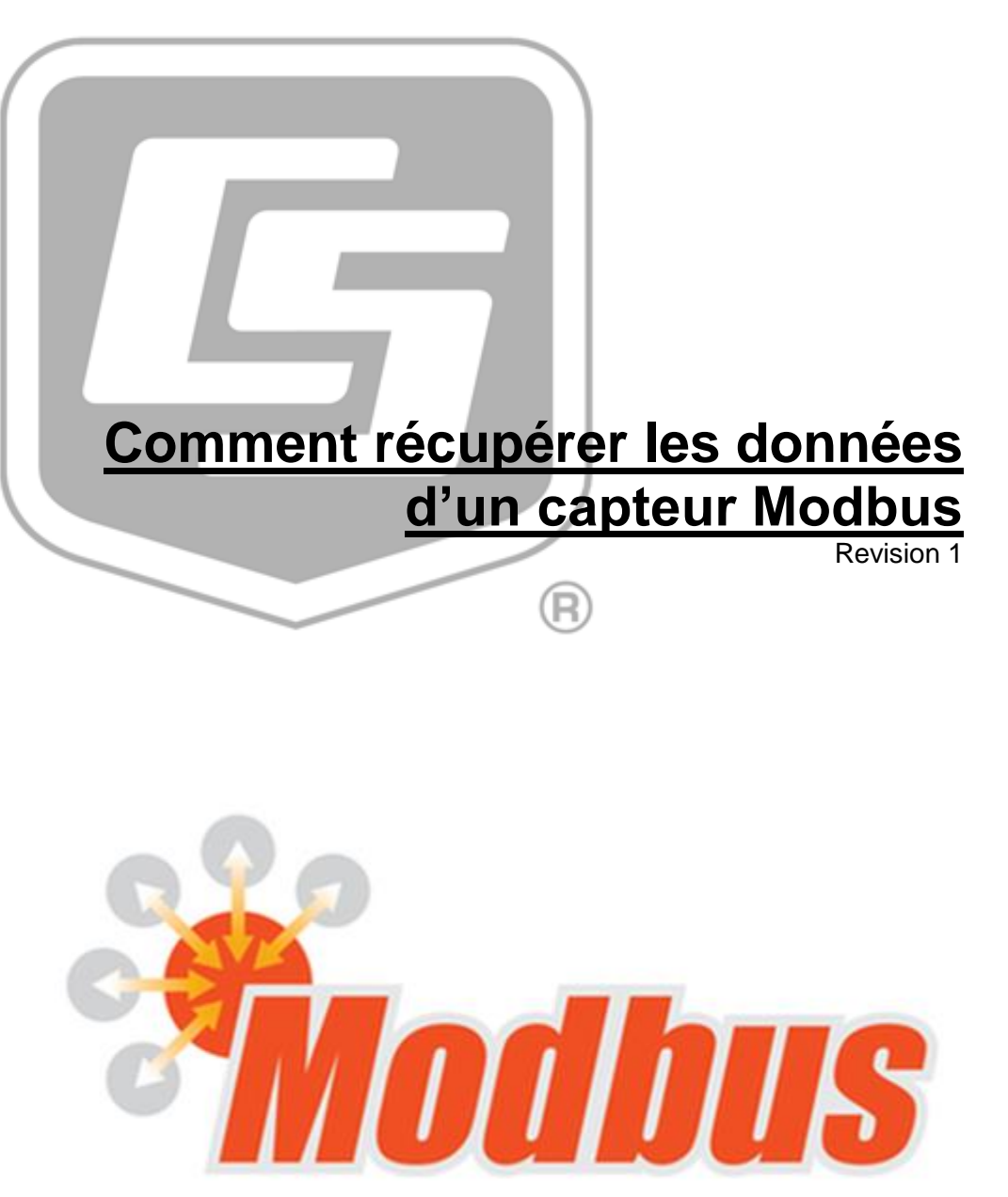

Co pyright © 2016-2017 Campbell Scientific, Ltd. B ureau France

# *Sommaire*

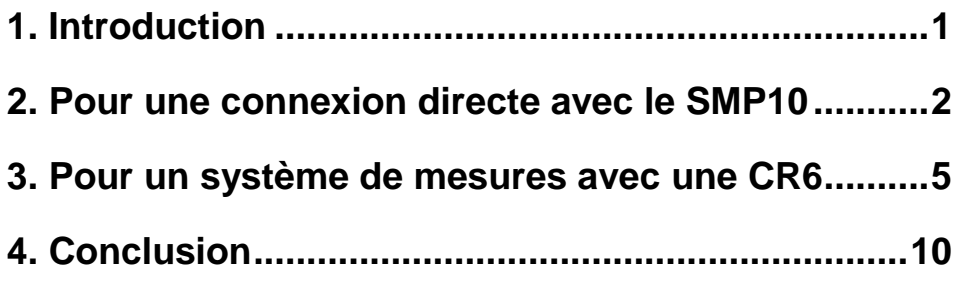

# *Comment récupérer les données d'un capteur Modbus*

## <span id="page-4-0"></span>**1. Introduction**

Avez-vous déjà utilisé un capteur Modbus ? Avez-vous connaissance de ce protocole de communication universelle dans l'industrie des communications ? Savez-vous récupérer toutes les données et valeurs utiles d'un capteur Modbus ?

Dans cet article, on va s'intéresser à récupérer les mesures prises par un capteur Modbus et les stocker dans une centrale. On va expliquer le principe de communication Modbus afin de pouvoir sans difficulté utiliser tous les capteurs Modbus.

On va expliquer sous quel format les données sont envoyées par le capteur pour ensuite par programmation les récupérer dans une centrale.

On va détailler la communication Modbus entre une centrale CR6 et un capteur développé par Kipp and Zonen, le capteur de rayonnement solaire : SMP10.

Il est conseillé de lire les précédents articles sur le Modbus, notamment :

Comment accéder aux données de mesure en utilisant le Modbus :

<https://www.campbellsci.fr/blog/access-live-measurement-data-using-modbus>

Comparé à cet article, nous allons donner un exemple avec un capteur spécifique et détailler afin que vous puissiez vous en inspirer pour d'autres capteurs.

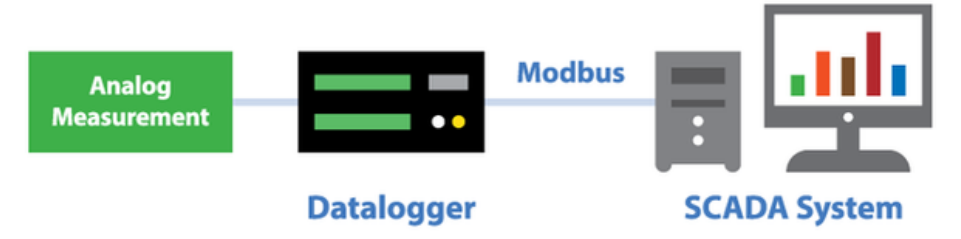

Avant toute chose, il faut être muni de la datasheet (fiche technique) du capteur. La datasheet ou le manuel du capteur va vous permettre de câbler et d'avoir toutes les informations relatives aux trames envoyées par le capteur pour la programmation de la centrale.

Ensuite, on va dans un premier temps faire une connexion directe du capteur modbus à un poste informatique afin d'en apprendre plus sur le capteur et possiblement le paramétrer.

Dans un second temps, on va connecter le capteur à la centrale CR6 et faire toutes les configurations possibles pour que la centrale récupère les mesures du capteur.

### <span id="page-5-0"></span>**2. Pour une connexion directe avec le SMP10 :**

Pour cela, il vous faut utiliser un convertisseur RS485/RS232 tel que le module MD485 proposé par Campbell Scientific.

Câblage pour une connexion directe avec le SMP10 à un poste informatique :

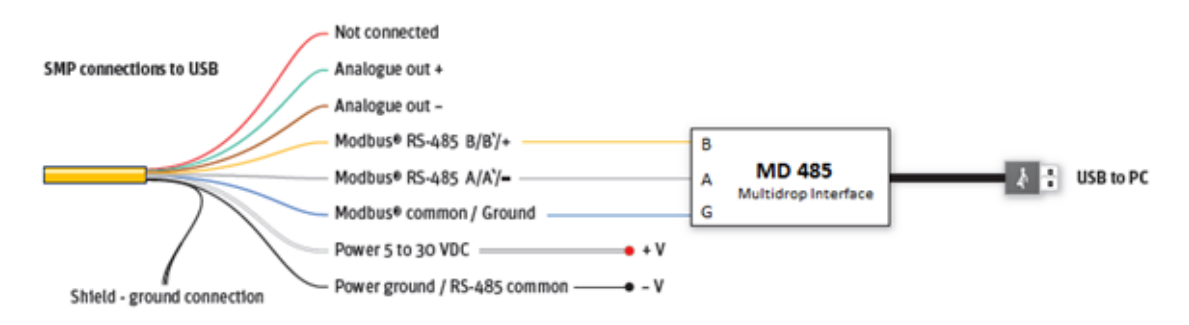

Après câblage, le module MD485 doit être paramétré correctement :

Pour paramétrer le module MD485, on va utiliser le logiciel Device Configuration Utility.

Dans l'onglet MD485, bien activer les deux ports RS-232 et RS485 et sélectionner Transparent Communication pour le protocole de configuration.

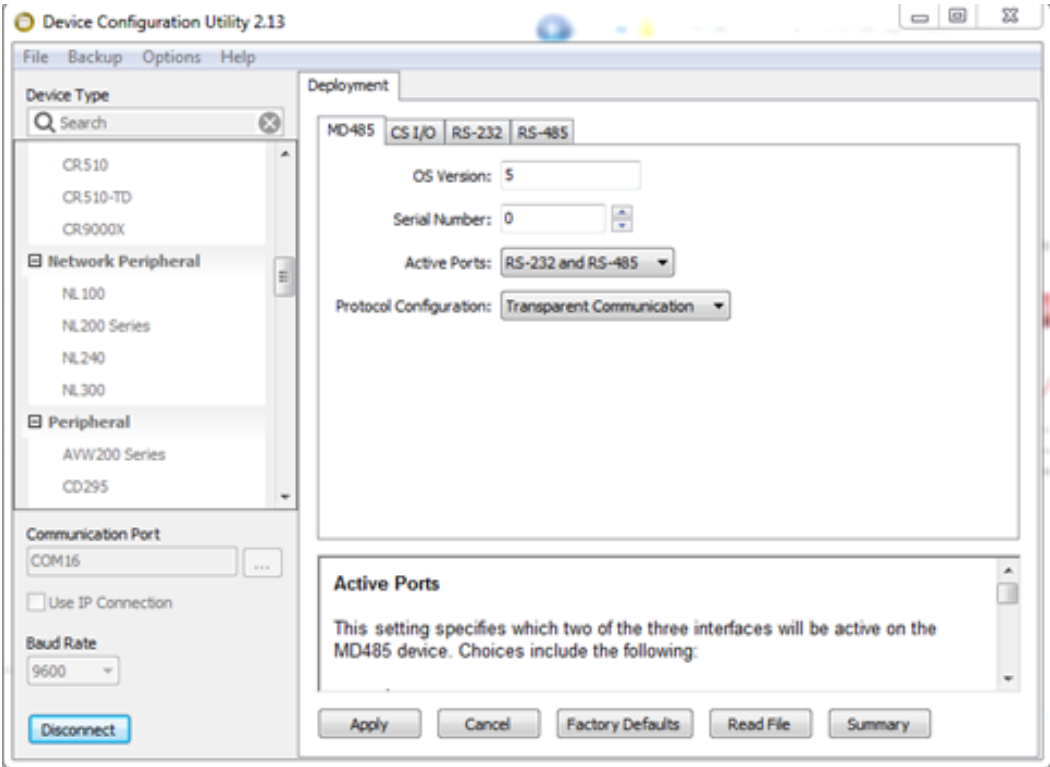

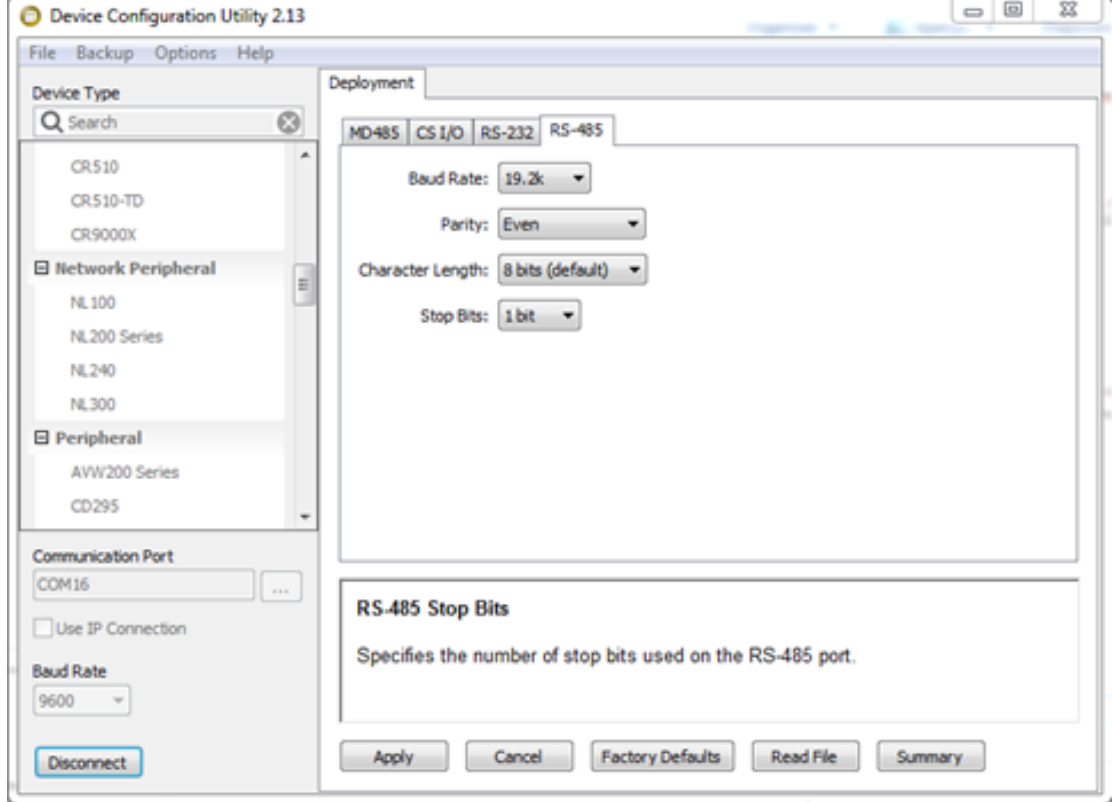

Dans l'onglet RS485, sélectionner les particularités du protocole de communication du capteur (donné dans la datasheet du capteur):

Il vous faut ensuite installer le logiciel de Kipp and Zonen sur votre poste informatique et le lancer (le logiciel vous est fourni avec le capteur).

Vous devez vous connecter en rentrant les paramètres du protocole dans le logiciel :

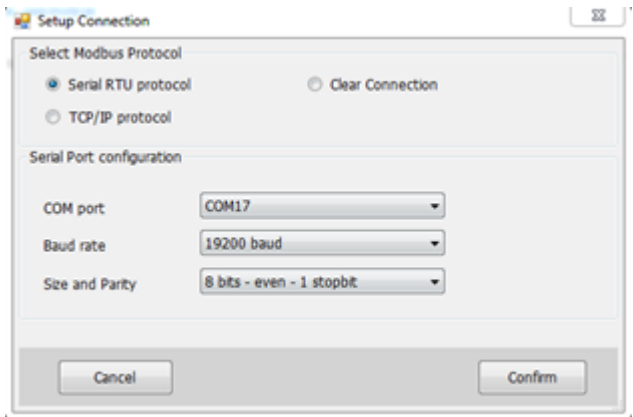

Vous pourrez par la suite configurer le capteur et avoir des échantillons de mesure sans programmation par une interface graphique développée par Kipp and Zonen.

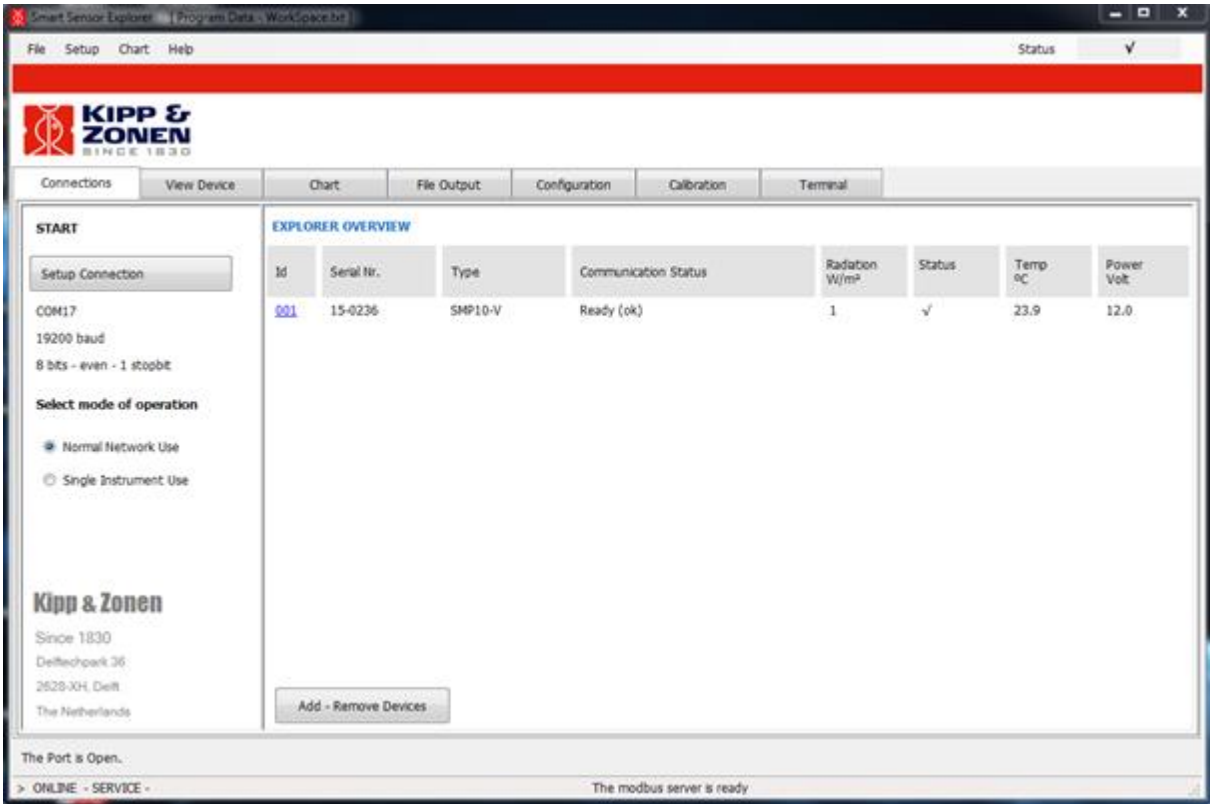

À l'aide de ce logiciel, vous pouvez étalonner le capteur SMP10 et avoir toutes les informations utiles du capteur (numéro de série, date de fabrication, mesure et autres).

### <span id="page-8-0"></span>**3. Pour un système de mesures avec une CR6 :**

Pour le câblage du SMP10 à la centrale, on va connecter le capteur sur le ComC1 (C1 et C2) de la CR6. Ne pas oublier de raccorder les masses (Ground) du capteur et de la centrale.

La CR6 a des ports programmables, il est donc possible de communiquer directement en RS485 avec le capteur.

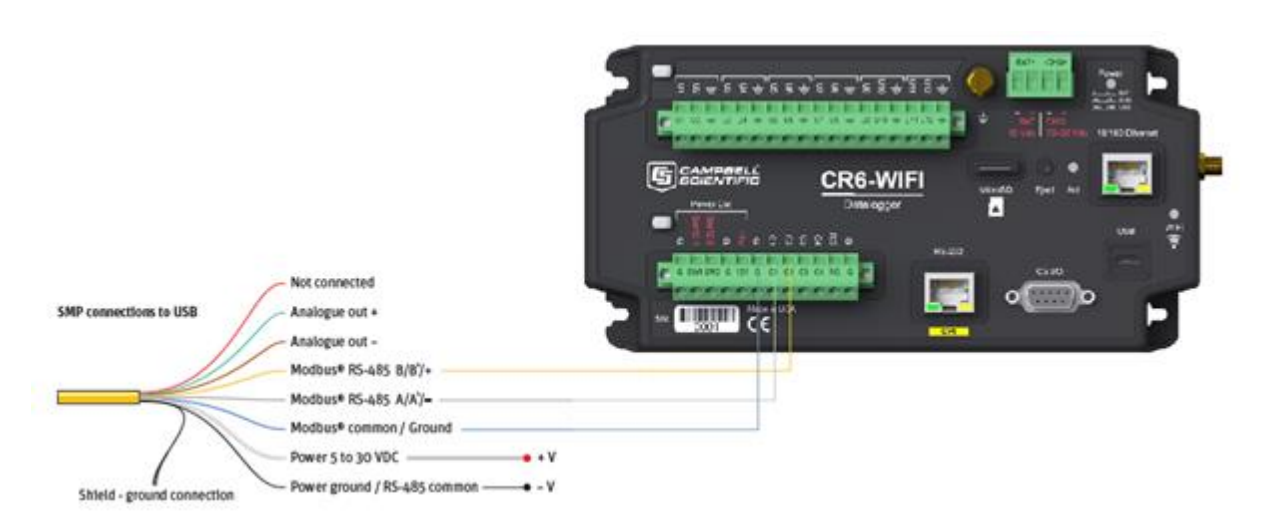

Après avoir câblé, il nous faut programmer la CR6 afin de récupérer les données du capteur Modbus.

Un autre article présent dans le blog traite la partie programmation pour un capteur Modbus mais dans cet article, on va détailler les instructions utilisées en programmation pour le capteur de rayonnement solaire Kipp and Zonen.

Lien de l'article traitant les instructions Modbus :

<https://www.campbellsci.fr/blog/access-live-measurement-data-using-modbus>

La communication Modbus fonctionne par une relation maître-esclave. La CR6 va envoyer une trame contenant une commande spécifique et le capteur en tant qu'esclave va répondre en envoyant une trame à son tour.

Pour la partie programmation, l'échange entre la CR6 et le capteur modbus se fait principalement par l'instruction « ModbusMaster » après avoir ouvert le port à l'aide de l'instruction « SerialOpen »:

Pour l'ouverture du port de communication, on va utiliser l'instruction SerialOpen et définir les bons paramètres :

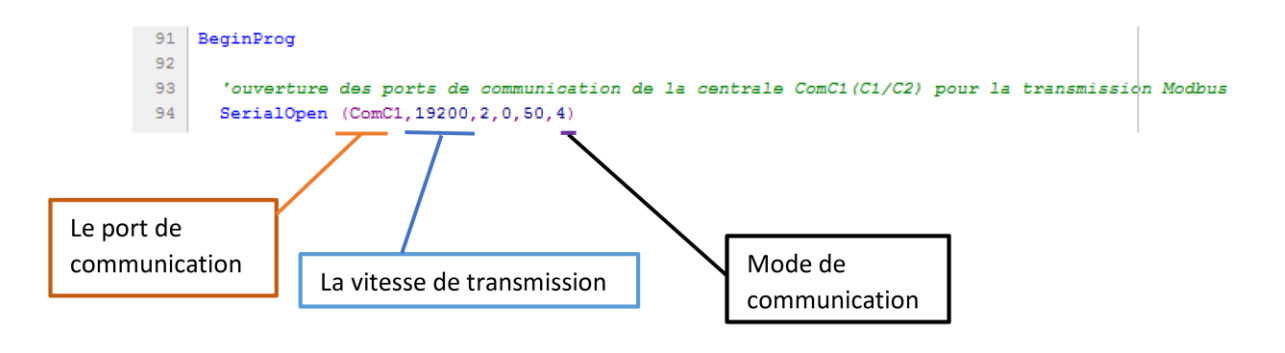

Port de communication : Ce paramètre définit le port de communication sur lequel la centrale d'acquisition de données reçoit les requêtes Modbus. Dans notre exemple, nous utilisons **ComC1**, parce que nous connectons le capteur Modbus aux ports C1/C2 (ComC1).

Vitesse de communication 'Bauds' : Nous utilisons ce paramètre pour régler la vitesse de communication du port en bauds. Dans notre exemple, on va fixer la vitesse de transmission du capteur (spécifié dans le manuel du capteur) à **19200** Bauds.

Mode de communication : Pour le mode de communication, le capteur utilise la communication RS485 deux fils (donc Half Duplex), on va donc mettre **4** (voir dans le menu d'aide « help » de CR Basic la correspondance).

Pour pouvoir échanger avec le capteur, on va devoir spécifier plusieurs arguments (ou paramètres) de l'instruction ModbusMaster (ces informations sont dans le manuel du constructeur).

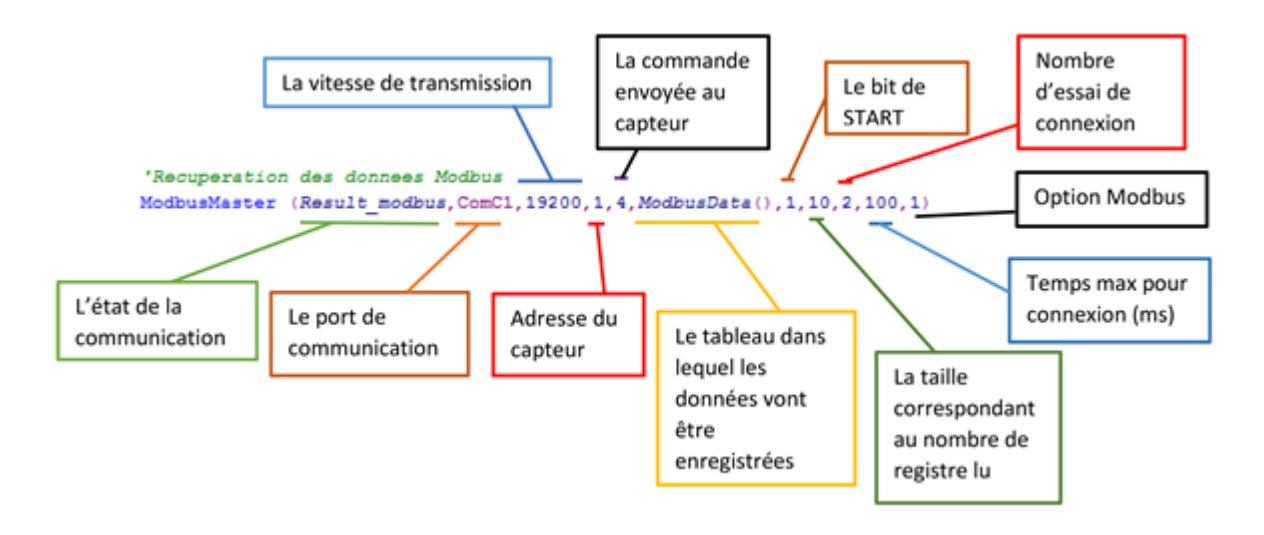

Etat de communication : Le premier argument dans cette instruction permet de connaître le bon fonctionnement entre le « maître » (centrale CR6) et son « esclave » (capteur). On va spécifier la variable qui va traduire l'échange entre eux, **Result\_Modbus**. Un nombre de valeur significative va être associé à cette variable (donné dans l'help de CR Basic). Par exemple, s'il n'y a aucun problème d'échange la variable *Result\_Modbus* = 0, si l'adresse Modbus est mauvaise *Result\_Modbus* = - 2)

Port de communication : Comme pour l'instruction SerialOpen, on va mettre le port de communication sur lequel est branché le capteur. Dans cet exemple, le capteur Kipp and Zonen est branché sur le port **ComC1**.

Vitesse de communication en 'Bauds' : L'unité Baud traduit une vitesse d'échange. Le baud exprime le nombre de symboles échangés par seconde (sachant qu'un symbole peut être codé par plusieurs bits). On va donc régler la vitesse de transmission à **19200** Bauds.

Adresse du capteur : L'adresse en Modbus est l'identifiant du matériel appelé par le « maître ». Dans le manuel du capteur, par défaut, l'adresse modbus du capteur est **1** (L'adresse est souvent paramétrable).

Commande envoyée au capteur :

La communication Modbus n'utilise que 7 commandes différentes.

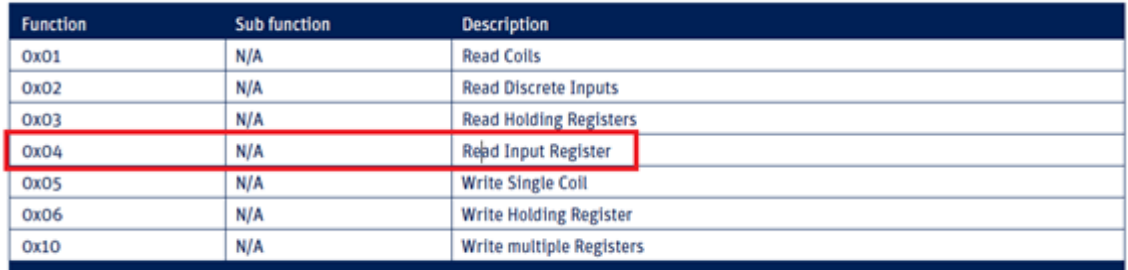

On veut lire les registres d'entrées (« Read Input Registers »), on va donc mettre **4** dans l'instruction ModbusMaster du programme de la CR6 :

#### **ModbusMaster**

(Result\_modbus,ComC1,19200,1,4,ModbusData(),1,10,2,100,1)

Tableau de données : Dans cet argument, il faut donner le tableau de valeur dans lequel on va écrire les données des registres demandés. Dans le programme, on a choisi de faire un tableau de 10 cases (pour récupérer les valeurs des dix registres du capteur) nommé **ModbusData()**.

Le bit de start : Le bit de start est le premier bit qu'envoi le capteur dans la trame réponse. Dans l'instruction ModbusMaster, il faut spécifier si le premier bit est à l'état 0 ou 1. D'après le manuel du capteur, le premier bit est à **1**.

La taille de la trame : Cet argument correspond au nombre de registre que le capteur va donner en réponse. Chaque registre nous donne une donnée du capteur tel que son modèle ou une de ses mesures physiques qu'il capte. Ici, le capteur selon la commande 0x04 va renvoyer **10** valeurs.

Le nombre d'essai de connexion : On va mettre ici le nombre d'essai que va mettre la centrale pour échanger avec le capteur.

Temps maximum pour une connexion avec le capteur Modbus : On va spécifier en dernier argument le temps entre chaque essai pour échanger avec le capteur.

L'option Modbus : L'option Modbus est un paramètre optionnel qui spécifie le type des variables Modbus que répond le capteur. Avec ce capteur, on va spécifier que les variables sont des entiers en 16 bits en mettant **1**.

Après avoir bien paramétré l'instruction ModbusMaster et complété le programme de la CR6, on peut voir les trames échangées à l'aide du terminal disponible sur Device Configuration Utility (de loggernet):

opening 9 hit ESC to exit, any other key to renew timeout 00:29:10.009 T 01 04 00 00 00 0A 70 0D  $\ldots$ .... 00:29:10.033 R 54 00 00 01 12 00 78 45 8C  $T$ ..... $xE$ .

*Aperçu des trames envoyées sur les voies ComC1 via le terminal de Device Configuration Utility*

Un article traite l'utilisation du terminal pour visualiser les trames Modbus :

<https://www.campbellsci.fr/blog/diagnose-modbus-communication>

La première ligne est l'envoi de la commande par la centrale au capteur par une trame et les deux autres lignes constituent la trame réponse du capteur (T : transmit et R : Read).

Les deux trames qu'on observe via le terminal sont en hexadécimal et sous forme de paquet de deux octets.

Pour la lecture des registres du capteur, 1 paquet ou 2 traduisent la valeur d'un registre, exemple :

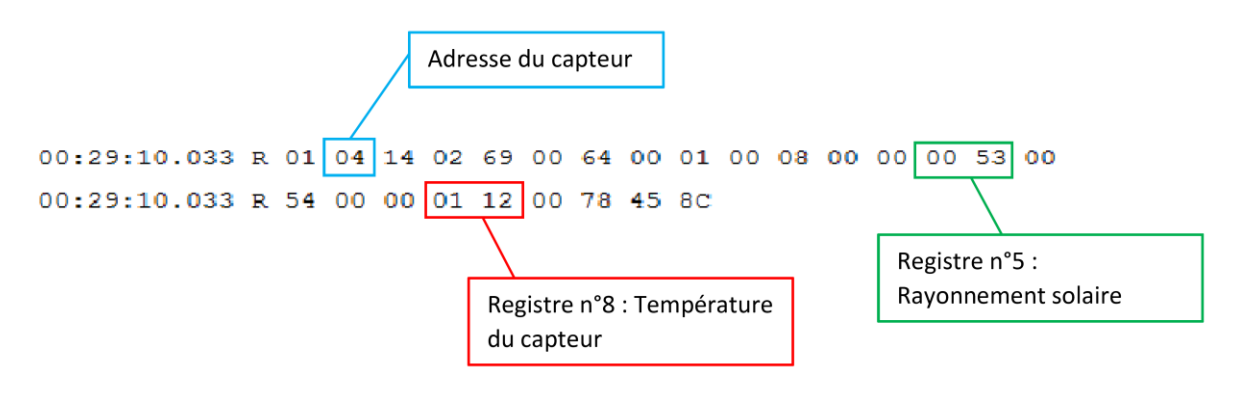

On va recevoir en mettant seulement l'instruction ModbusMaster toutes les données dans un tableau à 1 dimension. Cependant, ces données ne traduisent pas directement la mesure physique mesurée par le capteur ou la description du capteur.

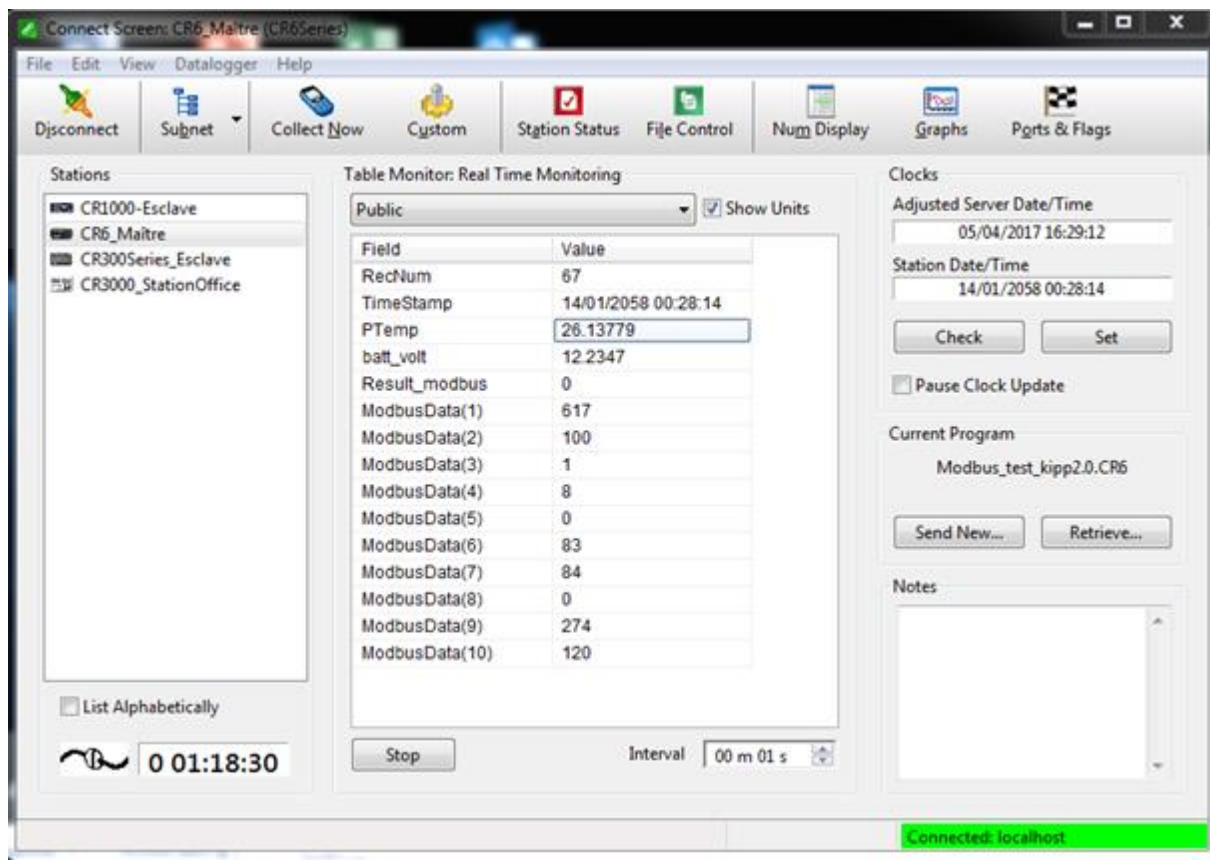

*Etats des variables Public de la centrale via Connect*

Il faut donc par programmation, faire différentes opérations :

Par exemple, le troisième registre traduit le mode actuel du capteur (voir manuel du capteur). La valeur de ce registre est égale à une valeur entre 1 et 5.

On va donc afficher sous forme de caractère le mode du capteur en fonction de la valeur :

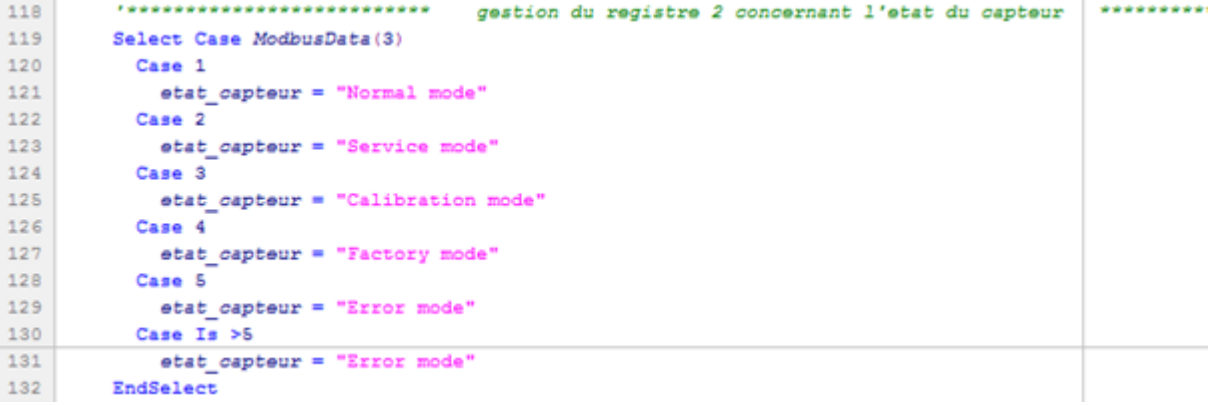

Si la valeur du registre est égale à 1, le capteur Modbus est en mode « normal ».

De même, pour le rayonnement solaire où il faut multiplier la mesure du rayonnement brut et la multiplier par un coefficient de calibration donné par un autre registre.

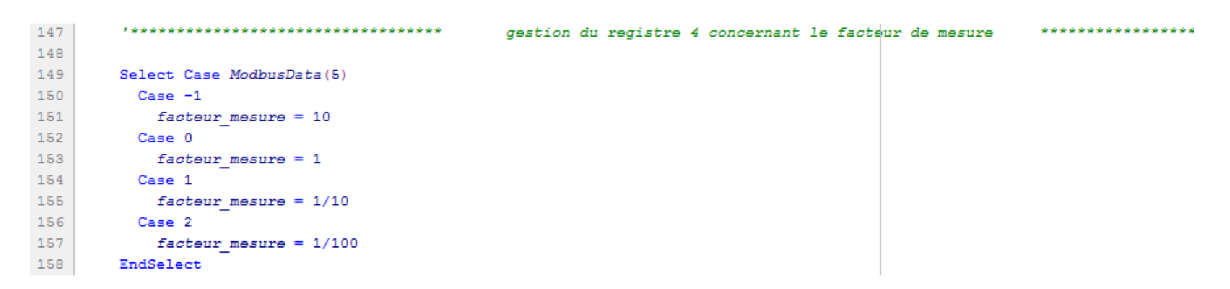

Partie du programme déterminant le facteur de mesure du capteur.

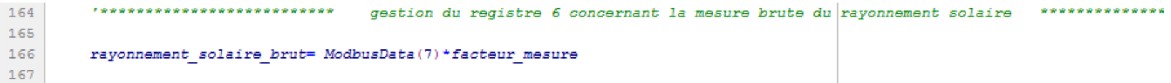

Partie du programme montrant l'équation pour avoir le rayonnement solaire

Une fois que vous avez la description et les valeurs exactes, il vous reste à mettre les unités de mesure.

## <span id="page-13-0"></span>**4. Conclusion**

L'utilisation du Modbus avec une centrale Campbell n'est pas difficile. Pour la partie programmation, il vous suffit de bien paramétrer deux instructions et ensuite traiter les données selon le manuel du capteur.

Le paramétrage se fait à l'aide du manuel du capteur et l'option « Help » de CR Basic peut vous être d'une grande aide. Le mode Terminal peut être utile afin d'être sûr que la centrale communique avec le capteur et vous évite de perdre du temps.

Remerciement à M. Kamal Sabra de Kipp and Zonen.

Rédigé par : Yves Lesteven

### **Campbell Scientific Companies**

#### **Campbell Scientific, Inc.**

815 West 1800 North Logan, Utah 84321 UNITED STATES *[http://www.campbellsci.com](http://www.campbellsci.com/)* • info@campbellsci.com

#### **Campbell Scientific Africa Pty. Ltd.**

PO Box 2450 Somerset West 7129 SOUTH AFRICA *[www.campbellsci.co.za](http://www.campbellsci.co.za/)* • cleroux@csafrica.co.za

#### **Campbell Scientific Southeast Asia Co., Ltd.**

877/22 Nirvana@Work, Rama 9 Road Suan Luang Subdistrict, Suan Luang District Bangkok 10250 THAILAND *[http://www.campbellsci.asia](http://www.campbellsci.asia/)* • info@campbellsci.asia

#### **Campbell Scientific Australia Pty. Ltd.**

PO Box 8108 Garbutt Post Shop QLD 4814 AUSTRALIA *[http://www.campbellsci.com.au](http://www.campbellsci.com.au/)* • info@campbellsci.com.au

#### **Campbell Scientific (Beijing) Co., Ltd.**

8B16, Floor 8 Tower B, Hanwei Plaza 7 Guanghua Road Chaoyang, Beijing 100004 P.R. CHINA *[www.campbellsci.com](http://www.campbellsci.com/)* • info@campbellsci.com.cn

#### **Campbell Scientific do Brasil Ltda.**

Rua Apinagés, nbr. 2018 ─ Perdizes CEP: 01258-00 ─ São Paulo ─ SP BRASIL. *[http://www.campbellsci.com.br](http://www.campbellsci.com.br/)* vendas@campbellsci.com.br

#### **Campbell Scientific Canada Corp.** 14532 – 131 Avenue NW Edmonton AB T5L 4X4 CANADA *[www.campbellsci.ca](http://www.campbellsci.ca/)* • dataloggers@campbellsci.ca

### **Campbell Scientific Centro Caribe S.A.**

300 N Cementerio, Edificio Breller Santo Domingo, Heredia 40305 COSTA RICA *[www.campbellsci.cc](http://www.campbellsci.cc/)* • info@campbellsci.cc

#### **Campbell Scientific Ltd.**

Campbell Park 80 Hathern Road Shepshed, Loughborough LE12 9GX UNITED KINGDOM *[www.campbellsci.co.uk](http://www.campbellsci.co.uk/)* • sales@campbellsci.co.uk

#### **Campbell Scientific Ltd.**

3 Avenue de la Division Leclerc 92160 ANTONY FRANCE *[www.campbellsci.fr](http://www.campbellsci.fr/)* • info@campbellsci.fr

**Campbell Scientific Ltd.** Fahrenheitstraße 13 28359 Bremen GERMANY *[www.campbellsci.de](http://www.campbellsci.de/)* • info@campbellsci.de

#### **Campbell Scientific Spain, S. L.** Avda. Pompeu Fabra 7-9, local 1

08024 Barcelona SPAIN *[www.campbellsci.es](http://www.campbellsci.es/)* • info@campbellsci.es

*Please visi[t www.campbellsci.com](file:///C:/Users/Manuel/AppData/Local/Microsoft/Windows/Temporary%20Internet%20Files/Content.Outlook/BOEC8VF8/www.campbellsci.com) to obtain contact information for your local US or international representative.*